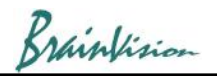

## **1. How to install BV Workbench**

1. Double-click the BV Workbench installer(BV Workbench 2.X.X Setup.exe) included in the USB memory (or CD-ROM) sent at the time of purchase or downloaded from the Web.

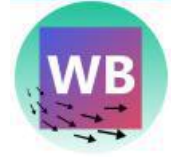

2. Select the language for setup and click the [OK] button.

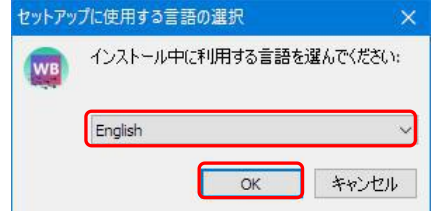

#### 3. Click the [Next>] button.

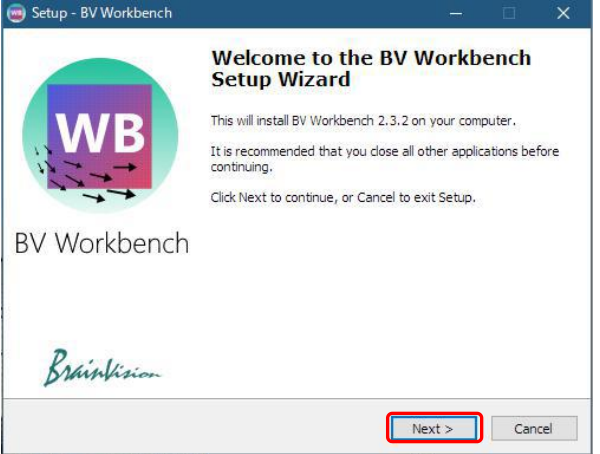

4. The "License Agreement" screen is displayed. Select "I accept the agreement" and click the [Next (N)>] button.

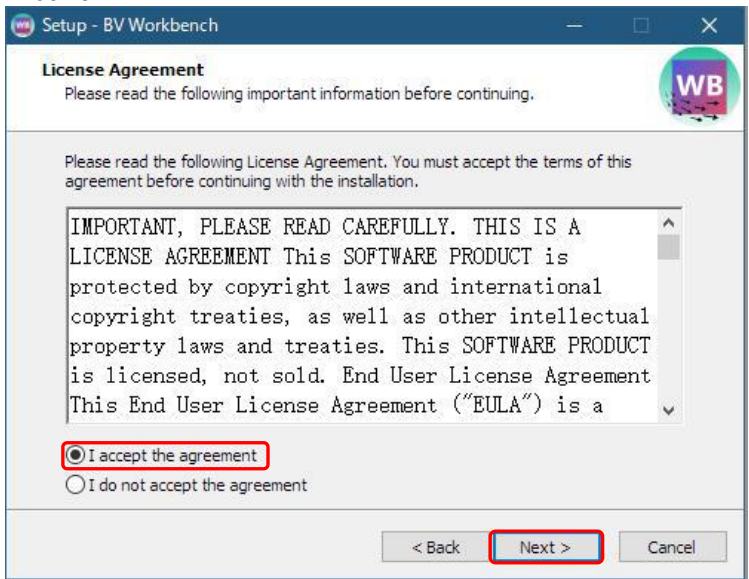

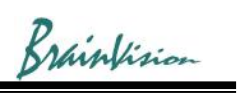

#### 5. Click the [Next>] button.

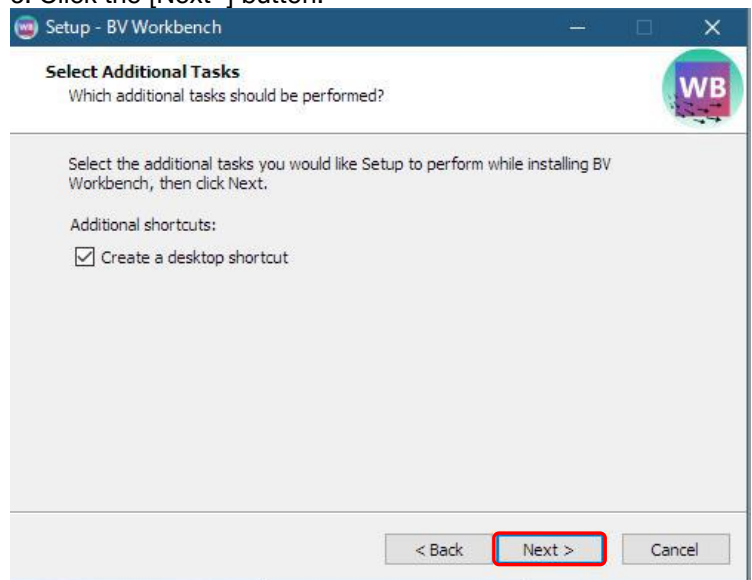

6. Click the [Install] button to start the installation. Old version will be uninstalled automatically.

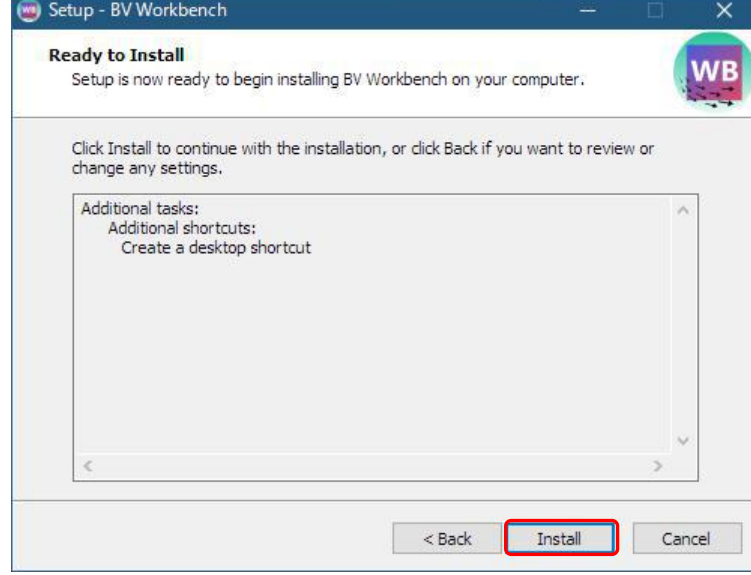

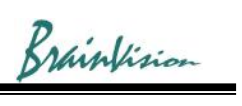

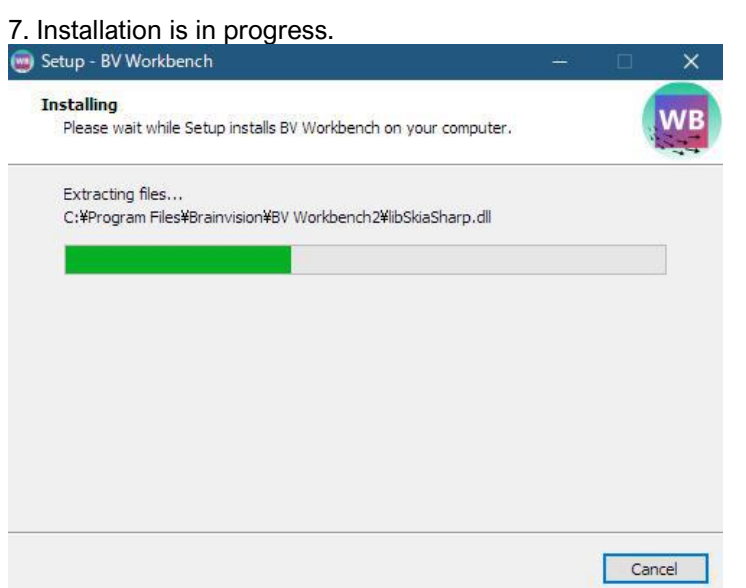

8. To execute BV Workbench at the end of setup, check [Launch BV Workbench]. Click the [Finish] button to complete the setup.

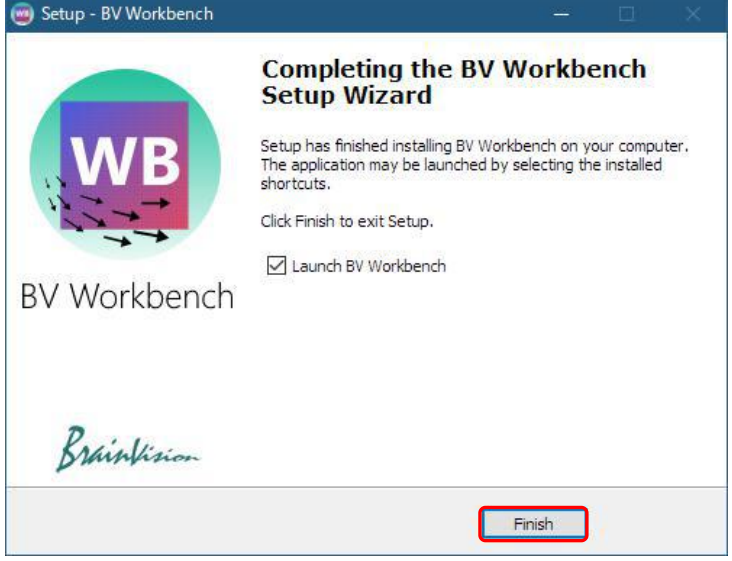

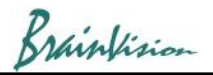

## **2. Start BV Workbench and set up software license**

1. Click [Brainvision]-[BV Workbench] registered in the start menu or double-click the shortcut created on the desktop to start BV Workbench.

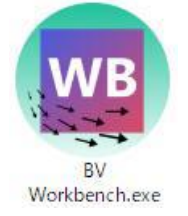

Icon of BV Workbench

*BV Workbench can be started even when MiCAM03 power is off.* In this case, it will be in the offline mode where you can load saved data and analyze data.

2. BV Workbench starts.

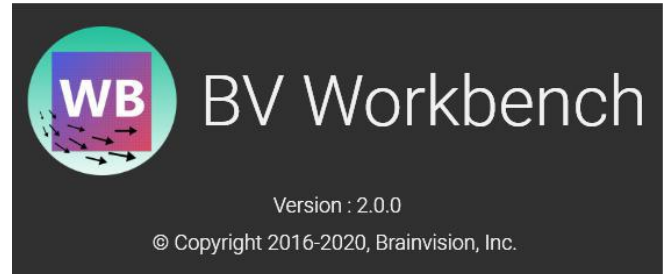

3. After installing BV Workbench, the following screen will be displayed the first time you start it. After inputting/selecting information required for license issuance on this screen, click the "SEND" button to start email software.

Check information displayed in the email and send it to us so that we can receive the information. Based on that, we will create a license and we will send you the license file by email.

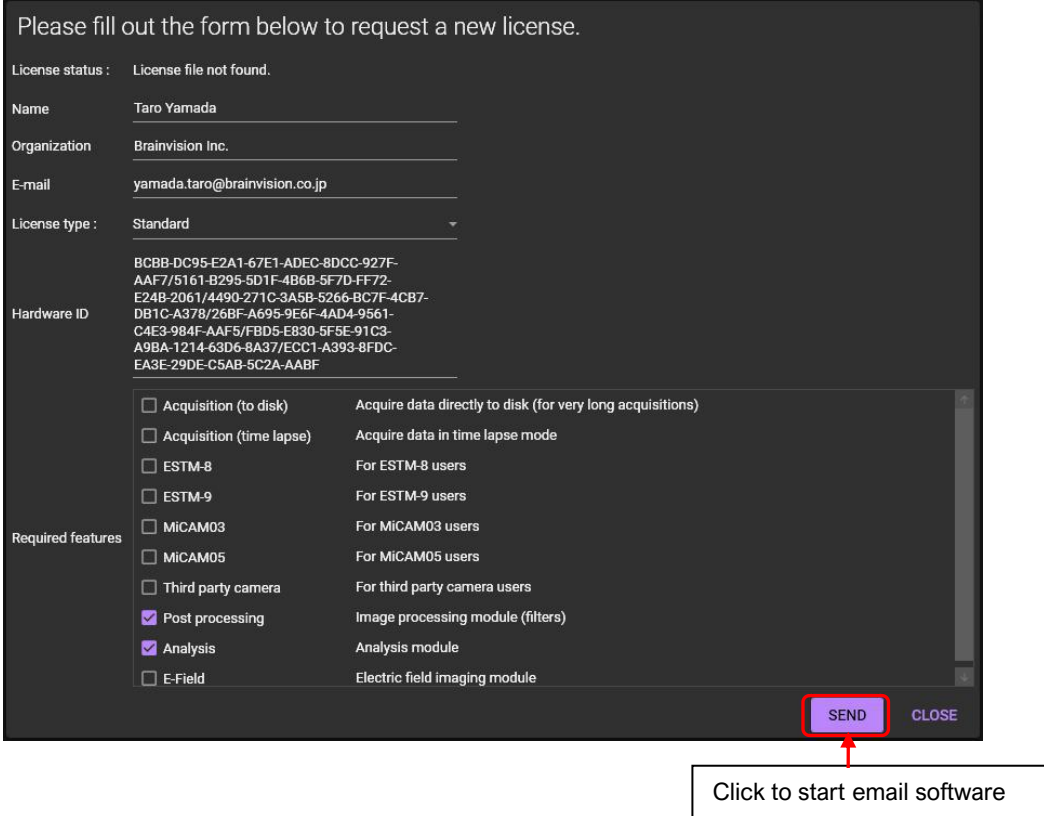

Brainfision

*BV Workbench licenses are issued for each computer by using a hardware ID created from information unique to an installed computer.*

*Licenses issued for other computers cannot be used. Please contact SciMedia ltd. (inquiry@scimedia) for reissuance of license.*

4. Set up a license in BV Workbench using a license file sent from us.

Again, click [Brainvision]-[BV Workbench] registered in the start menu or double-click the shortcut created on the desktop to start BV Workbench.

The following window will open. Click [CLOSE] button.

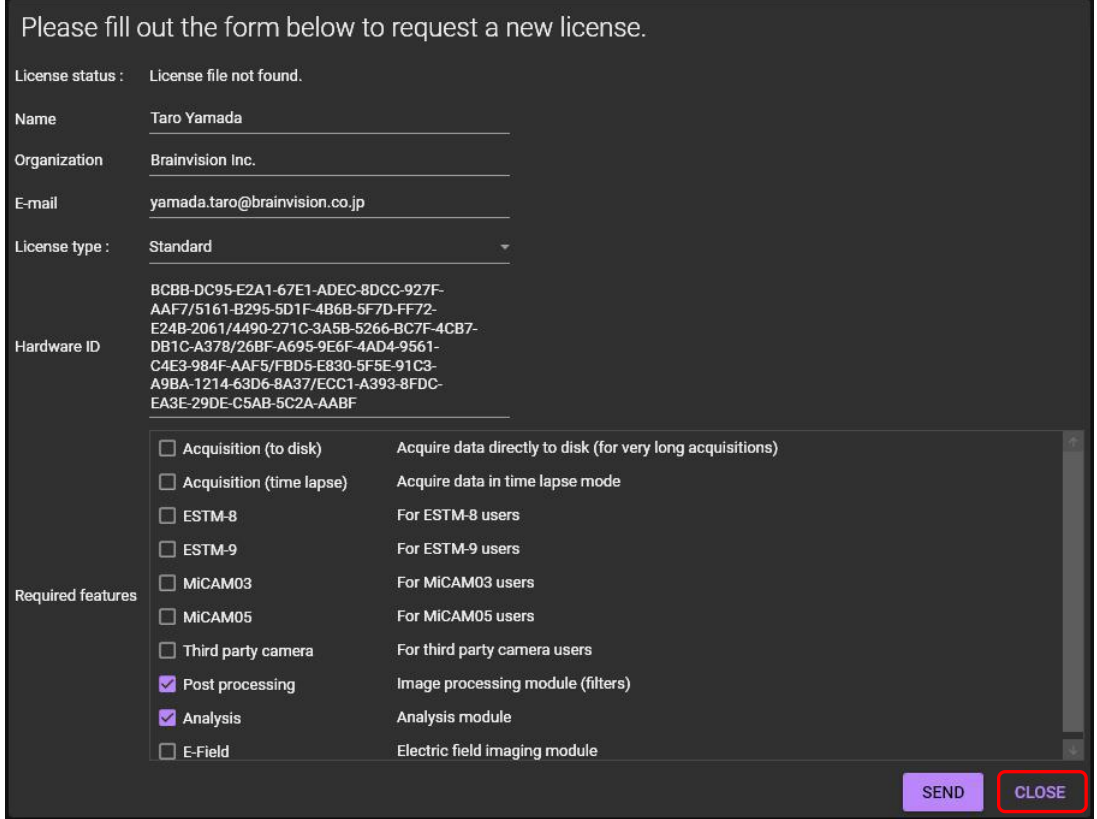

5. Click the following icon ("App settings") on the toolbar to open the [App settings] screen.

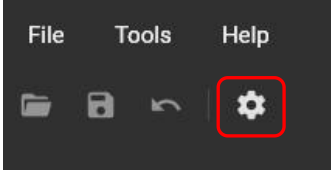

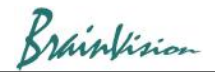

6. Click [IMPORT LICENSE FILE...] at the bottom of the [App settings] screen to display the file selection screen.

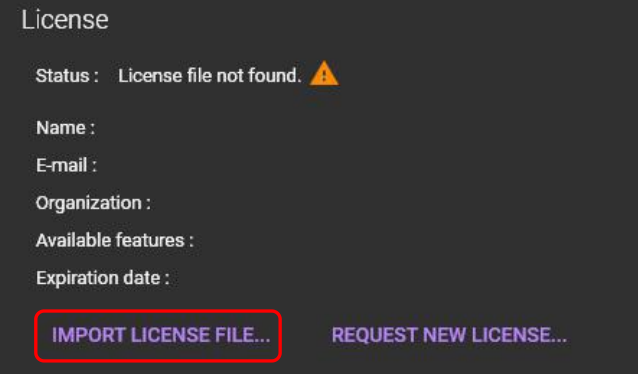

7. On the file selection screen, select a license file (extension: "lic") sent by us and click the [Open] button. When the license is set, the license information is displayed as shown below and this software can be used.

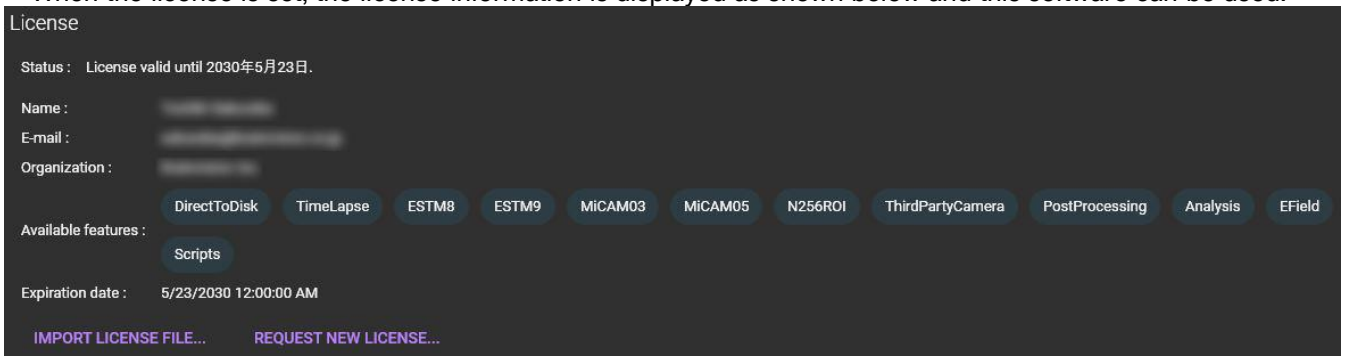

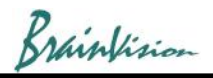

# **3. Setup / import color map**

Click <sup>↓</sup> or select [settings] from the [File] menu to open the [App setting screen as shown below. On this screen, you can turn on/off the use of GPU, set the color map, set the license, etc.

### **[Visualization] - [Color maps]**

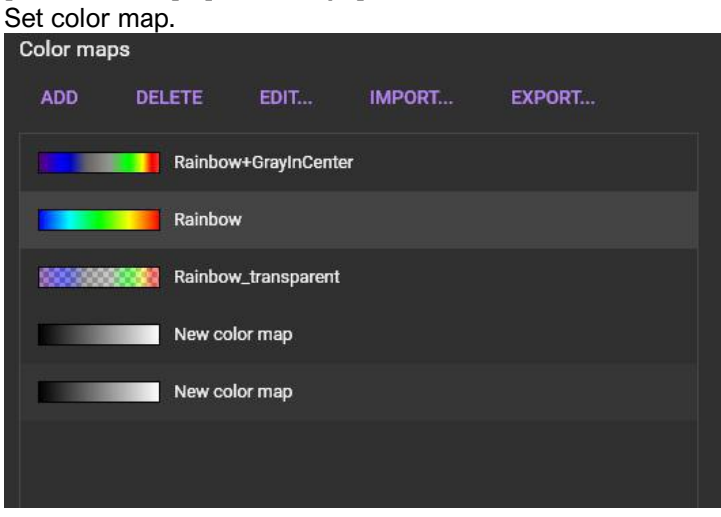

#### **[IMPORT]**

You can import the saved color map file (extension: cmx). Click to display the file selection screen. Specify "cmx"file and click the [Open] button. Imported color map is added to the list

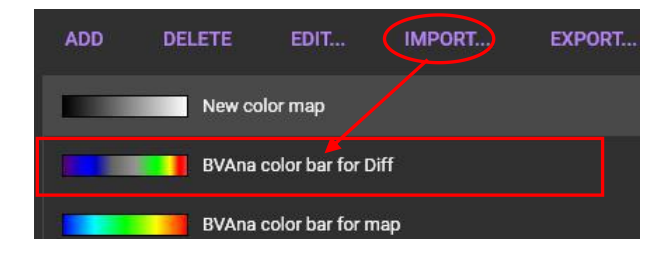

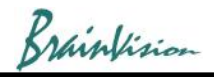

### **[Defaults]**

Specify the default color map.

*Default color map set here is reflected when data is loaded. It will not be reflected in the already opened data, so set it before data analysis.*

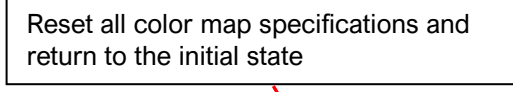

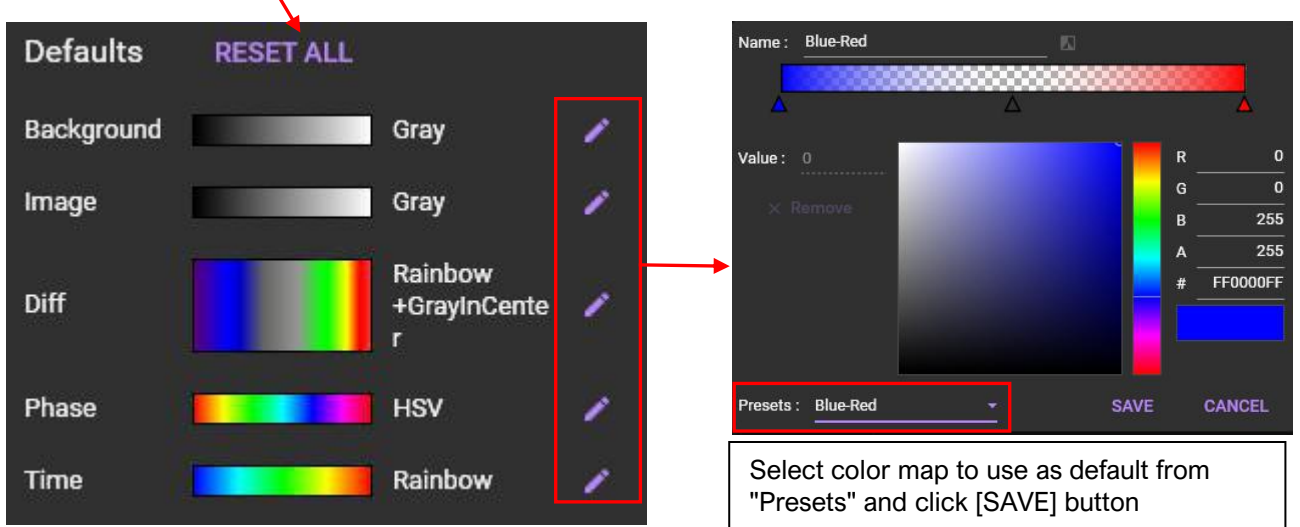

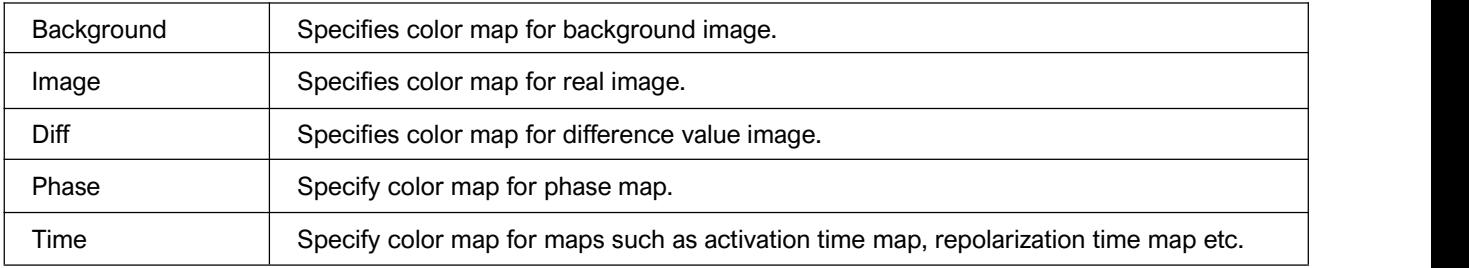